# **Authentication with 3DEXPERIENCE platform**

**On this page**

- [Switching credentials](#page-1-0)
- [Logging out](#page-1-1)

The **3D**EXPERIENCE menu groups all available integrations with the **3D**EXPERIENCE platform. After installing the plugins supporting the integration with the platform, you can access the related functionalities in the **3D**EXPERIENCE menu.

For some functionalities to work, you need to log in to the **3D**EXPERIENCE platform as described below. Note that you can log in to the platform deployed either on-premises or on the cloud server.

You can manage all secure connections, including self-signed certificates, using the [Server Certificates](https://docs.nomagic.com/display/MD2022x/Server+Certificates) tool.

To log in to the **3D**EXPERIENCE platform from the modeling tool

- 1. In the main menu, select **3DEXPERIENCE** > **Login**.
- 2. In the **Server** box of the open dialog, enter the server address. If the **3D**EXPERIENCE platform is deployed on the cloud, select the **The 3DEXPERIENCE platform is hosted on the cloud** check box.

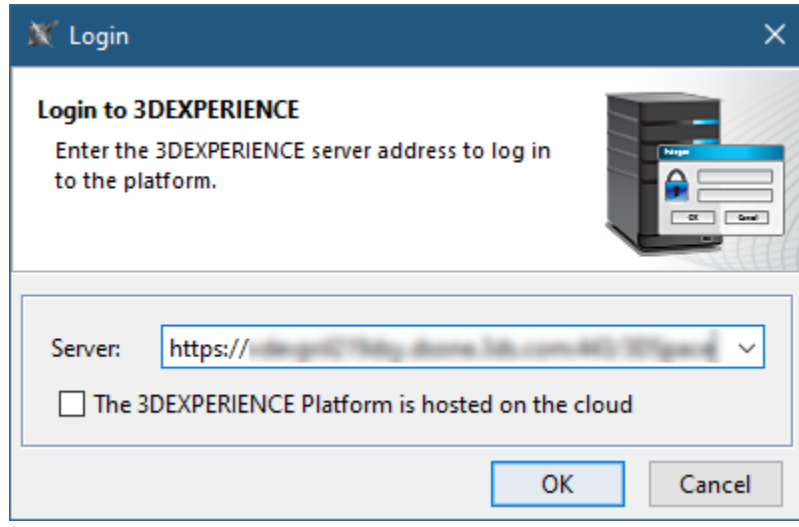

3. Click **OK**.

4. In the respective boxes of the open dialog, enter your **3D**EXPERIENCE username and password.

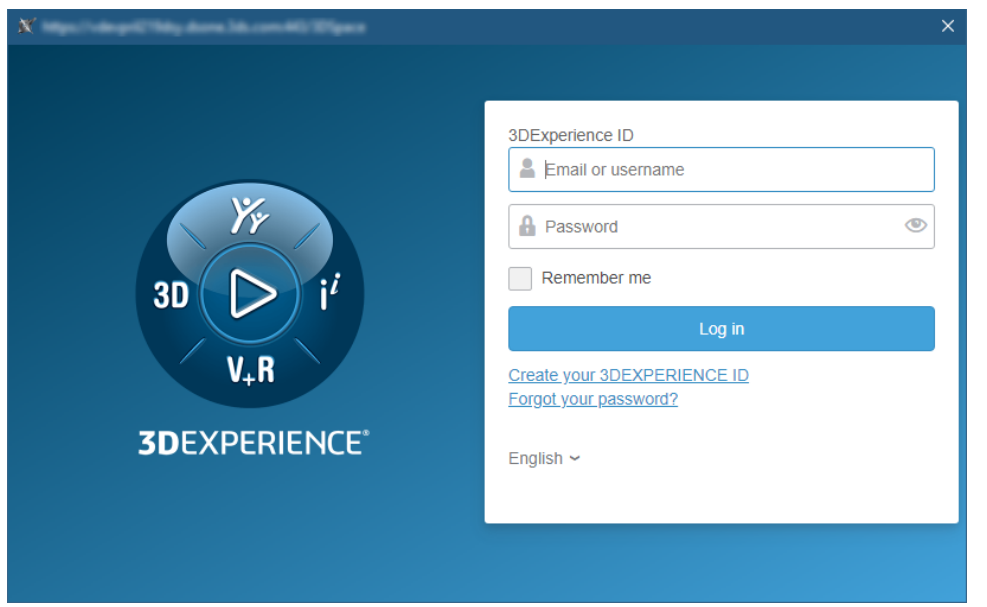

#### 5. Click **Log in**.

Once you log in to the **3D**EXPERIENCE platform, you can use all the functionalities of the installed plugins without canceling the session.

When logging in to the cloud-based 3DEXPERIENCE platform, make sure you have all the required roles and/or licenses to use the platform and its applications. If you do not have the necessary roles and/or licenses, you will get the notification suggesting you to choose a different platform. If you still encounter login issues, contact the person responsible for the role and license configuration.

#### <span id="page-1-0"></span>**Switching credentials**

Once you log in to the **3D**EXPERIENCE platform, you can switch to a different platform, the platform's collaborative space, or a different access role without terminating your session.

To switch to different **3D**EXPERIENCE platform credentials

- 1. In the main menu, select **3DEXPERIENCE** > **Switch Credentials**.
- 2. In the **Credentials** drop-down list box of the open dialog, select the credentials you want to switch to and click **OK**.

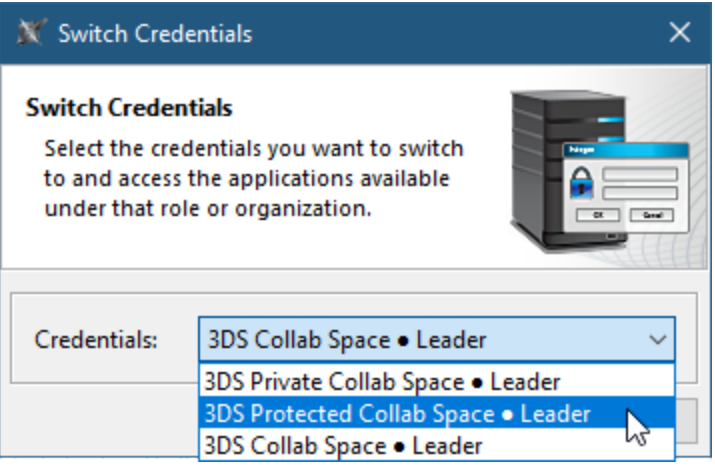

The **Credentials** drop-down list box displays only the platforms, collaborative spaces, and roles that you have access to. They are displayed in

the following format: Platform • Collaborative Space • Access Role.

## <span id="page-1-1"></span>**Logging out**

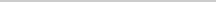

When you finish working on a project in the **3D**EXPERIENCE platform, you can terminate your session by logging out of the platform.

## To log out of the **3D**EXPERIENCE platform

In the main menu, select **3DEXPERIENCE** > **Logout**.

## **Related pages**

- [CATIA Systems Synthesis](https://docs.nomagic.com/display/MD2022x/CATIA+Systems+Synthesis)
- [Importing ENOVIA model version variability data](https://docs.nomagic.com/display/PLE2022x/Importing+ENOVIA+model+version+variability+data)